テーブルの上書き保存後、ルックアップを設定しようとすると、ビルドボタンが表示されない

値集合ソースをクリックしても、ビルドボタンが表示されないことがあります。

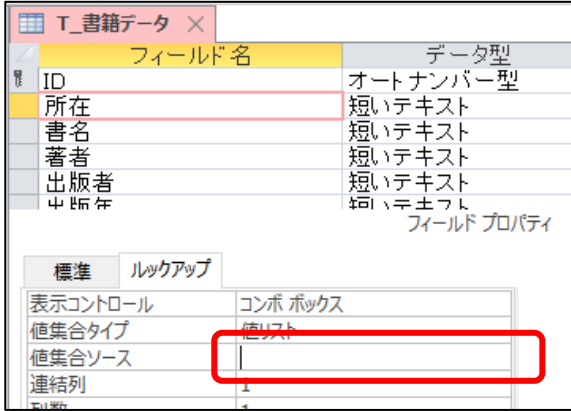

この場合は、次の手順で直ります。

1. そのフィールドは、いったん削除します。

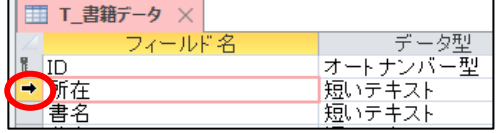

2. 最下行でフィールドを作り直せばビルドボタンが表示されます。

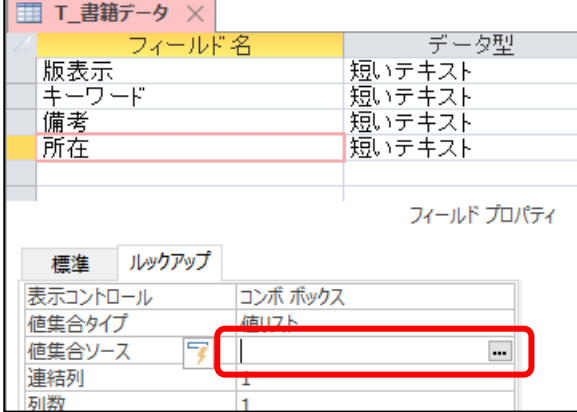

3. 作成後、フィールドを移動します。

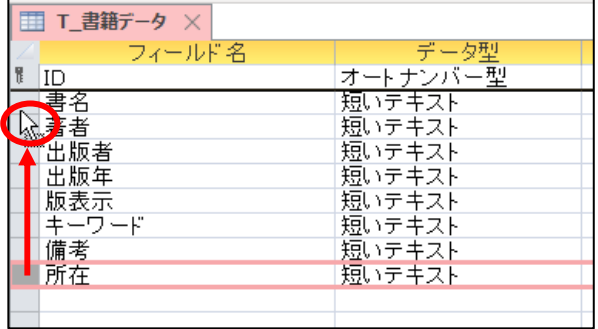

※ルックアップウィザードを利用する方法もあります。この場合は、[データ型]から[ルックアップウィザード]を 選択するか、[デザイン]タブの[ルックアップ]をクリックすると起動できます。ただ、場合によっては、データ 入力時の追加ができないこともあるので、やはりフィールドを作り直したほうが確実です。